# 情報システム演習2:B 分野

執筆

上西園武良

人間や社会を対象とした B 分野における種々のデータ(アンケートのデータ、心理実験 のデータ、社会調査のデータなど)はバラツキが多いのが特徴である。B 分野の研究にお いては、このバラツキの多いデータから意味のある情報を引き出さなければならない。こ の時に威力を発揮するのが統計学、特に少数のサンプルデータから背後の母集団の特徴を 科学的に推定する推測統計学である。

本演習においては、推測統計学の中でも利用頻度の高い「t 検定」と「分散分析」を取 り上げ、これを習得することを主たる目的としている。諸君の今後の利用場面は、B 分野 専門科目でのレポート、卒論、就職後の職場での活用であることを考慮し、実用の場面で 使える技術の習得を行う。このため、下記のような方針で実施する内容となっている。

① レポート・プレゼンテーションにおける適切な分析結果の報告

- ② 報告に耐える見やすいグラフの作成
- ③ エクセルの統計計算機能を活用した検定

以上

# 演習課題と内容

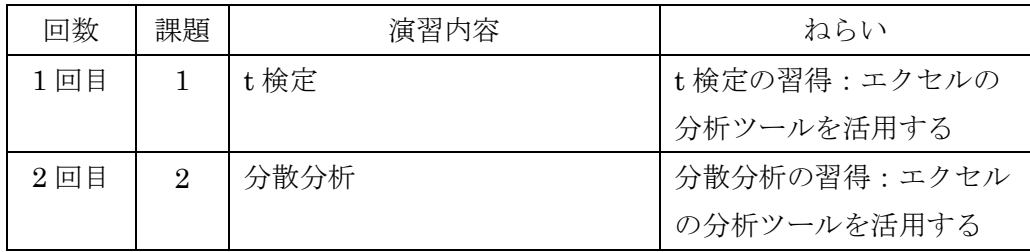

演習で使用するデータについて

本演習で使用するデータは、エクセル形式で Campusmate にアップしてあるので、必 要なときにダウンロードして使用すること(データを打ち込む必要はない!)。

# [課題 1] 一対の標本による平均の検定:t 検定

A と B の 2 つの部屋の明るさの感じ方について、5 点法の絶対評価(+2:明るい、+1: やや明るい、0:どちらでもない、-1:やや暗い、-2:暗い)を 20人の被験者で行った ところ、下記のようなデータを得た。A と B で明るさの感じ方に違いがあると言えるかど うかを t 検定によって検定し、この結果をレポートとして作成しなさい。ただし、以下の項 目を含んだレポートとすること。

- (1) A と B の度数分布グラフ
- (2) 平均値と標準偏差を示すグラフ

(3) t 検定とその結果

解答例を次ページに示すので、これと同様のレポートをワードで作成しなさい。

| 被験者No          | A | B              |
|----------------|---|----------------|
| 1              | 1 |                |
| $\overline{2}$ |   | $\frac{2}{1}$  |
| 3              |   | 1              |
| 4              |   | 1              |
| 5              |   |                |
| 6              |   | 1              |
| 7              |   | 1              |
| 8              |   | 1              |
| 9              | 0 | $\overline{2}$ |
| 10             |   | $\overline{1}$ |
| 1<br>1         |   | 1              |
| 12             |   | 1              |
| <u>13</u>      | 1 | $\overline{2}$ |
| 14             | 0 | 1              |
| 15             | 1 |                |
| 16             | 1 | 1              |
| 17             |   | $\overline{2}$ |
| 18             |   | $\overline{1}$ |
| 19             |   | $\overline{2}$ |
| 20             |   | $\mathbf{1}$   |

取得データ

解答例 (1/2 ページ)

20XX 年 XX 月 XX 日

学籍番号 1200000 国情太郎

#### 課題1のレポート

1.目的

A と B の 2 つの部屋の明るさの感じ方について、差があるかどうかを統計的に判定する。

2.解析

A と B の度数分布は以下のようになる。

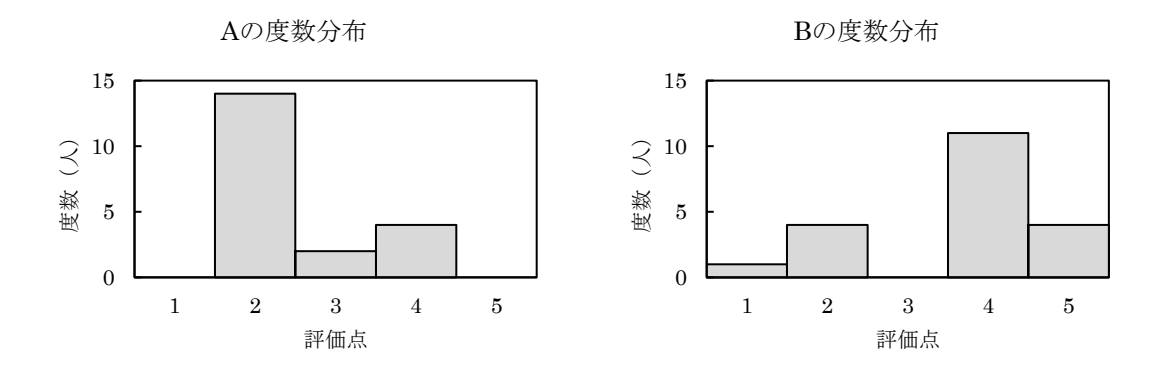

平均値と標準偏差を比較すると以下のようになる。

2

平均値と標準偏差

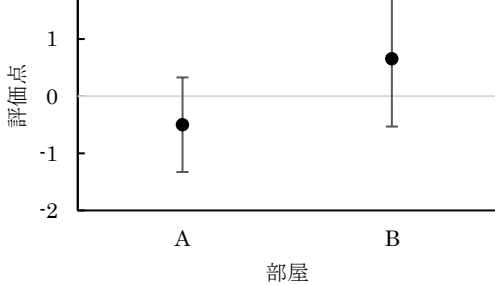

エクセルの分析ツールを用いて、一対の標本による平均の検定(t検定)を行うと以下の ようになる。

## 解答例 (2/2 ページ)

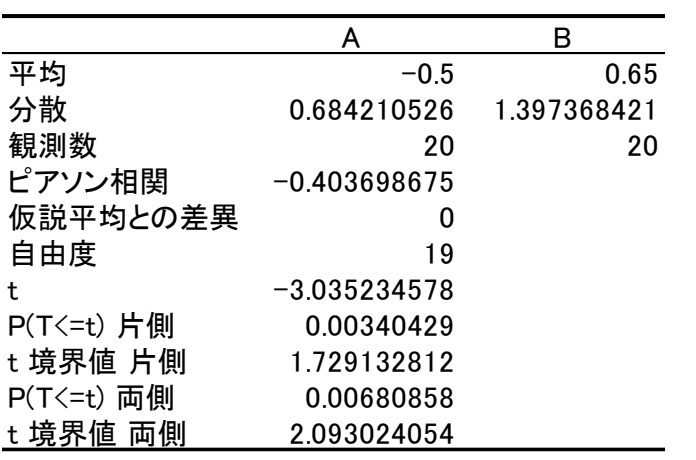

## 3.結論

上記の結果から、p=0.0068=0.7%であり、有意水準 1%で A と B の明るさの感じ方につ いては統計的に有意な差があると言える。

以上

#### (解説)

## (1)度数分布グラフの作成手順

A と B の度数を整理すると、以下のようになる。

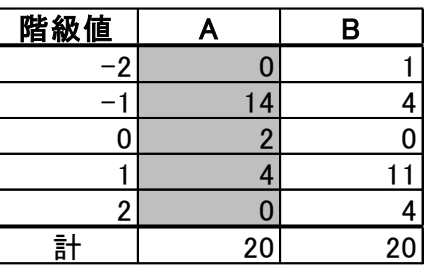

これをエクセルに入力する。灰色の領域を選択し、「挿入」タブのグラフより「縦棒グラ フの挿入」、2-D 縦棒の「集合縦棒」を選択すると、下図のグラフが作成される。

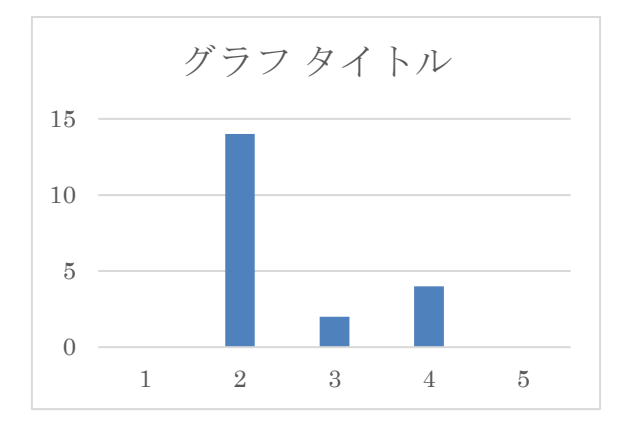

グラフエリアを選択した状態にして、グラフツールの「デザイン」タブの「グラフ要素を 追加」を選択する。「軸ラベル」から「第 1 横軸」と「第 1 縦軸」を追加すると下図のよう になる。

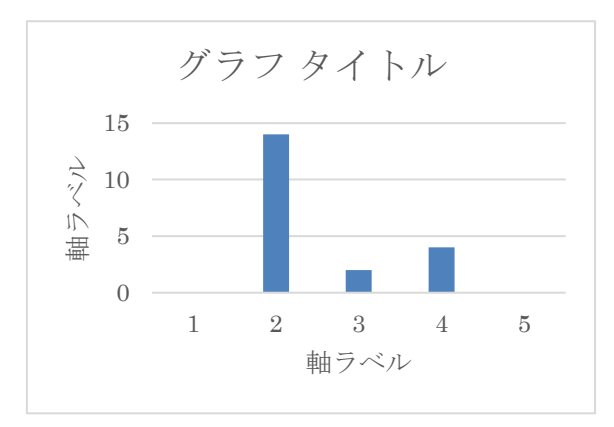

グラフタイトル、横軸ラベル、縦軸ラベルを記入する。グラフエリアを選択し、フォン トサイズを 8 ポイントに揃える。

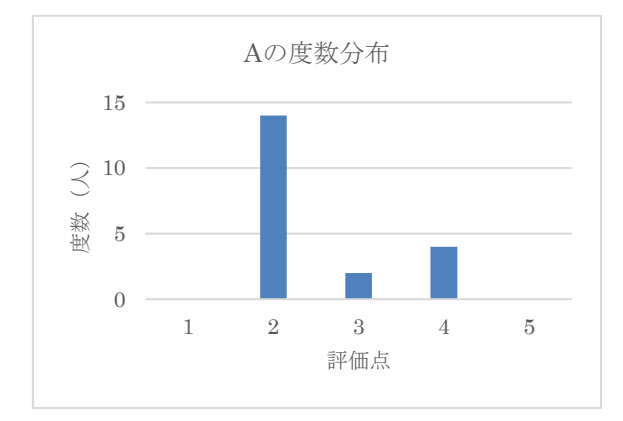

縦軸目盛線をクリックした上で右クリックを行い、目盛線の書式設定を開く。

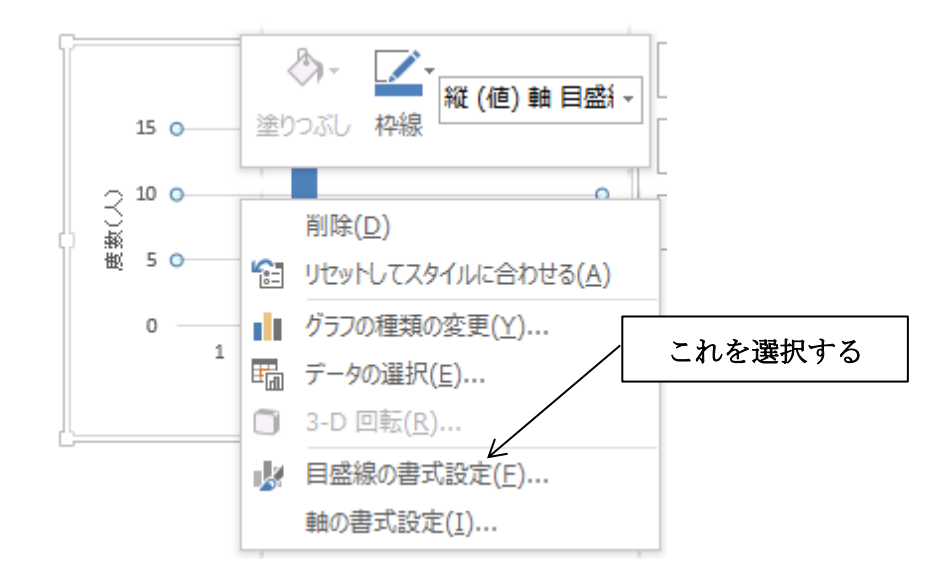

塗りつぶしと線の線から「線なし」を選択する。

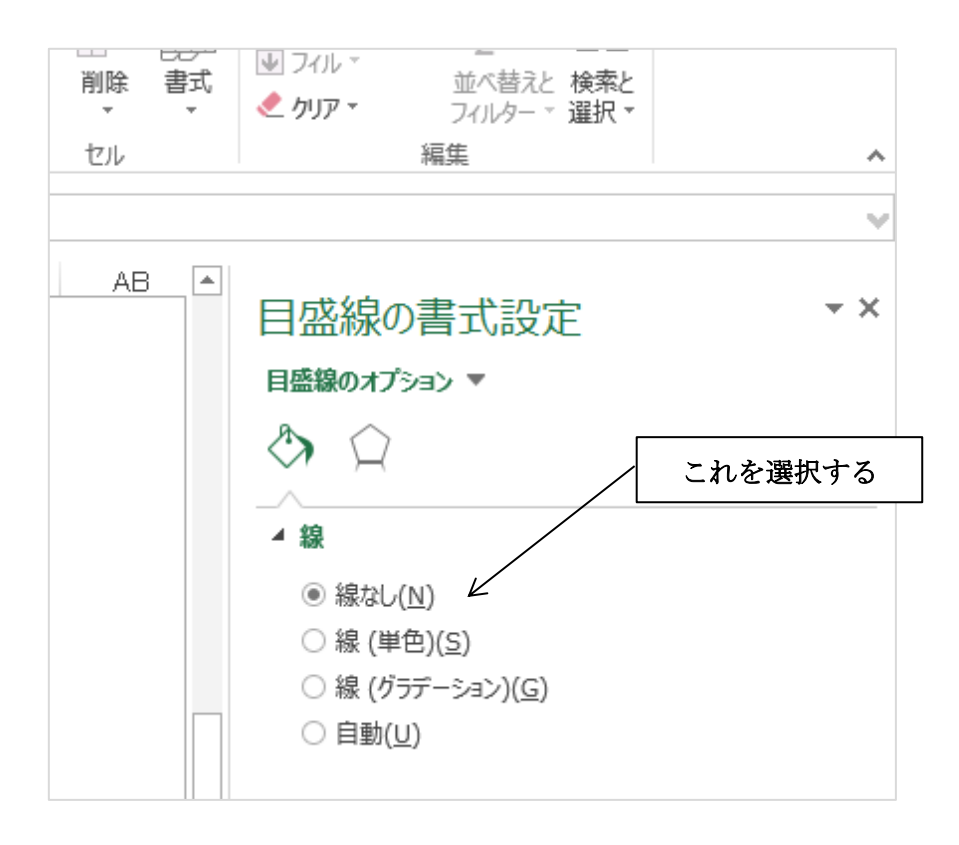

縦軸目盛線が削除され、下図のようになる。

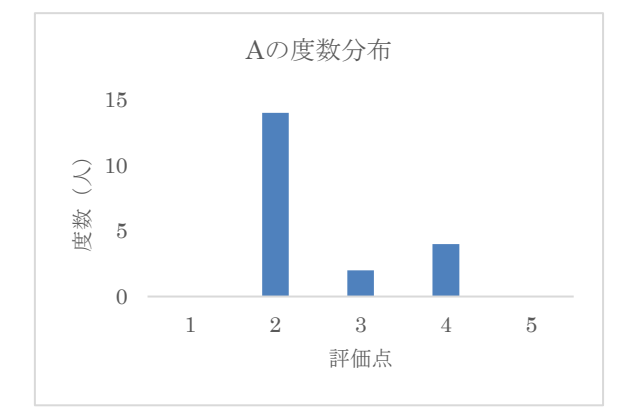

プロットエリアをクリックした上で右クリックを行い、プロットエリアの書式設定を開 く。塗りつぶしと線の「枠線」から「線(単色)」を選択する。さらに、色を黒に変更す ると、下図のようになる。

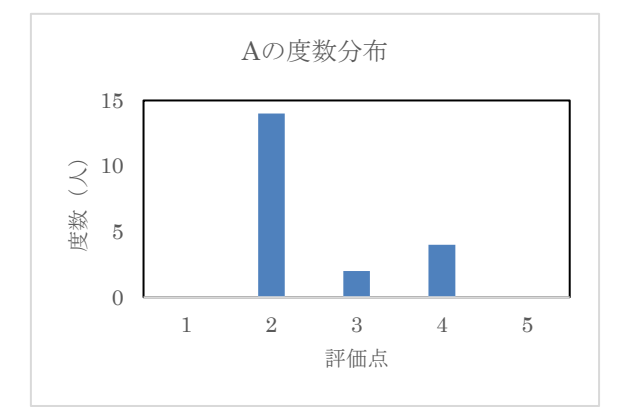

横軸の数値をクリックした上で右クリックを行い、軸の書式設定を開く。 軸のオプションを以下のように設定する。

- ・境界値:最大値 15、最小値 0
- ・目盛間隔:目盛 5

さらに、「塗りつぶしと線(バケツのアイコン)」の線から「線(単色)」を選択する。 さらに、色を黒に変更すると下図のようになる。

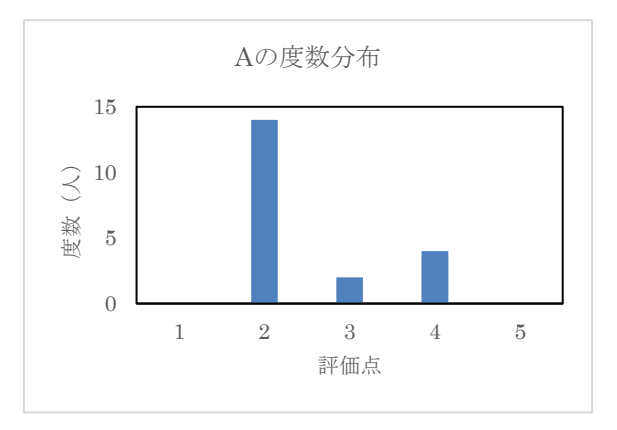

縦軸の数値をクリックした上で右クリックを行い、軸の書式設定を開く。「塗りつぶし と線」の線から「線(単色)」を選択する。さらに、「軸のオプション(棒グラフのアイコ ン)」の「目盛」から目盛の種類を「内向き」に変更する。

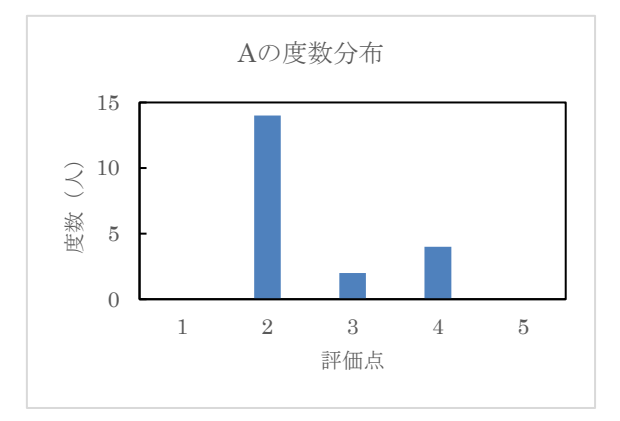

横軸の数値をクリックした上で右クリックを行い、「データの選択」を選択する。

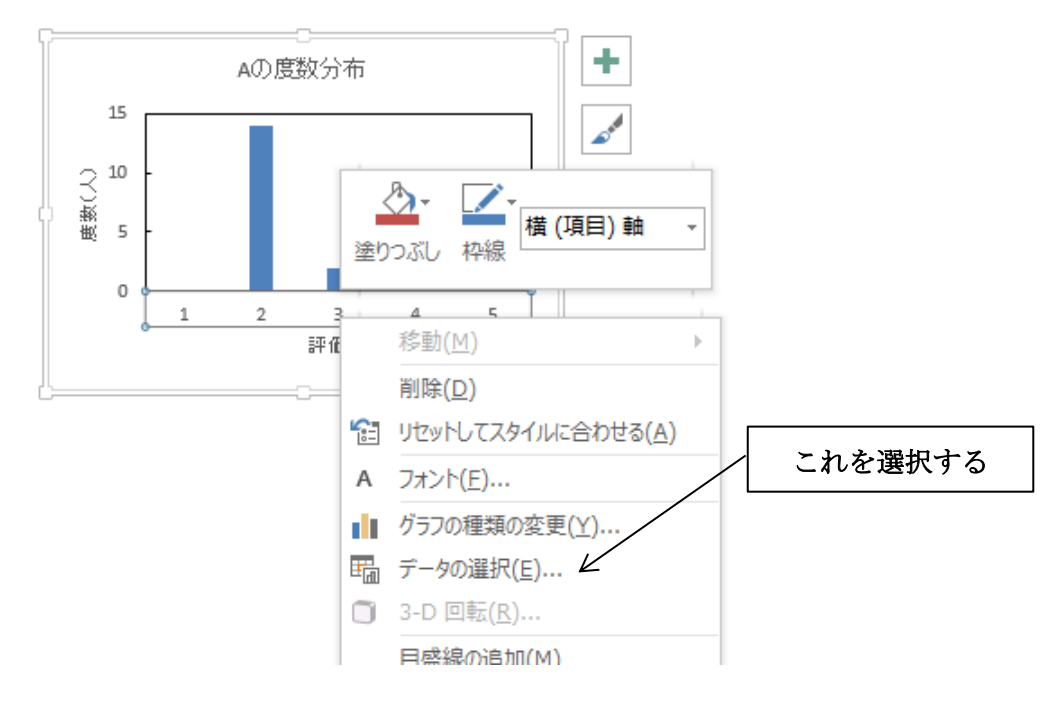

下図の表示が現れるので「編集」を選択する。この状態で軸ラベルの入力が可能となる ので、階級値(-2、-1、0、1、2) が記載されているセルをドラックして選択する。

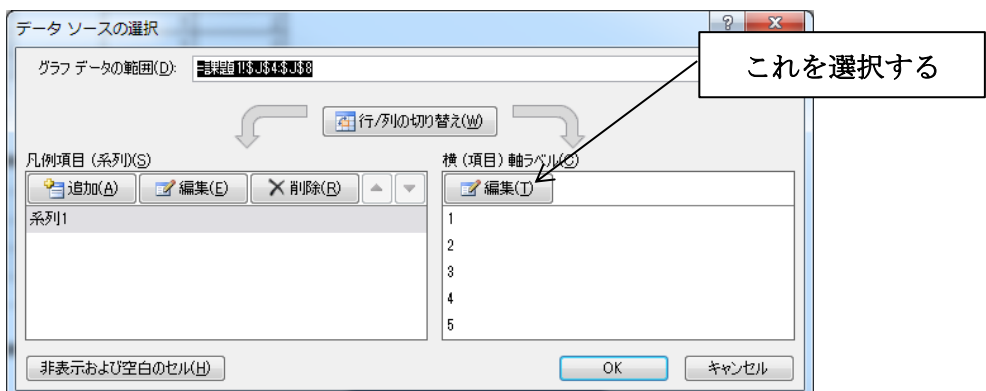

評価点が下図のように変更される。

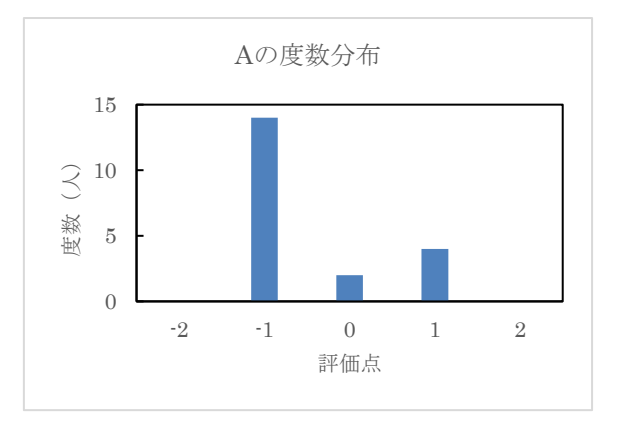

グラフの棒部分を 1 回クリックした上で右クリックを行い、「データ系列の書式設定」 を開く。データ系列の書式設定で、下記の設定を行う。

- ・系列のオプション→要素の間隔:0%
- ・塗りつぶしと線→塗りつぶし:塗りつぶし(単色)、灰色
- ・塗りつぶしと線→枠線:線(単色)、黒

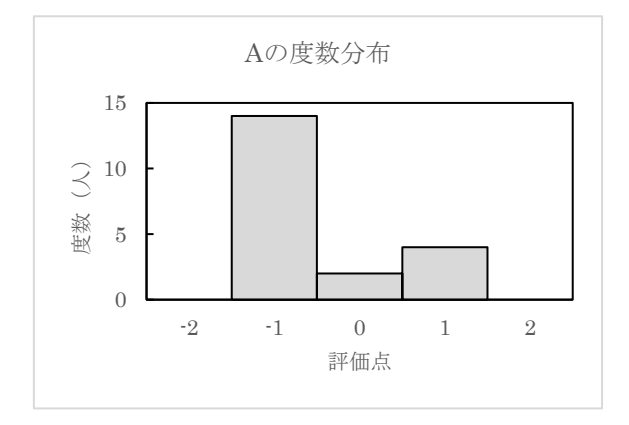

グラフエリアをクリックした上で右クリックを行い、「グラフエリアの書式設定」を開 く。塗りつぶしと線の「枠線」から「線なし」を選択すると下図のようになる。

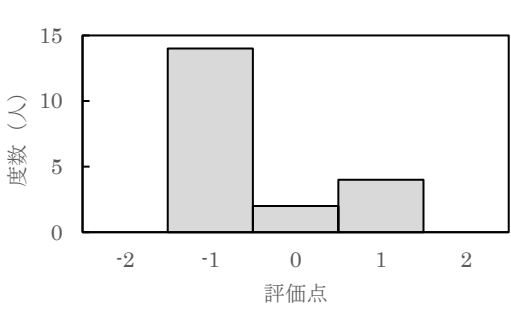

グラフエリアを選択した状態で、文字色を黒に変更する。タイトルと軸の色が黒に変わ り、下図のようになる。

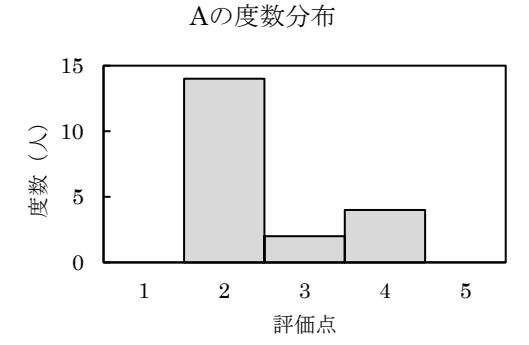

同様にして、B の度数分布グラフを作成すると下図のようになる。

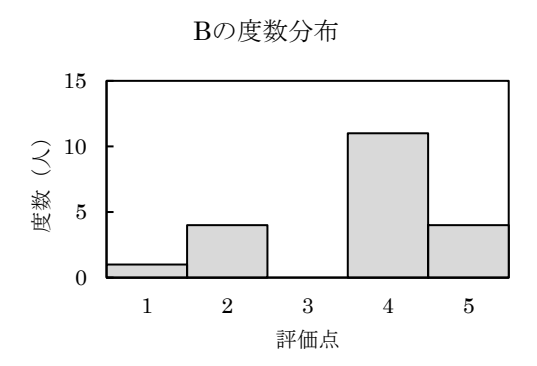

Aの度数分布

## (2)平均値と標準偏差の計算

エクセル上の元のデータ表の下の欄に「平均」と「標準偏差」と記入する(左表)。

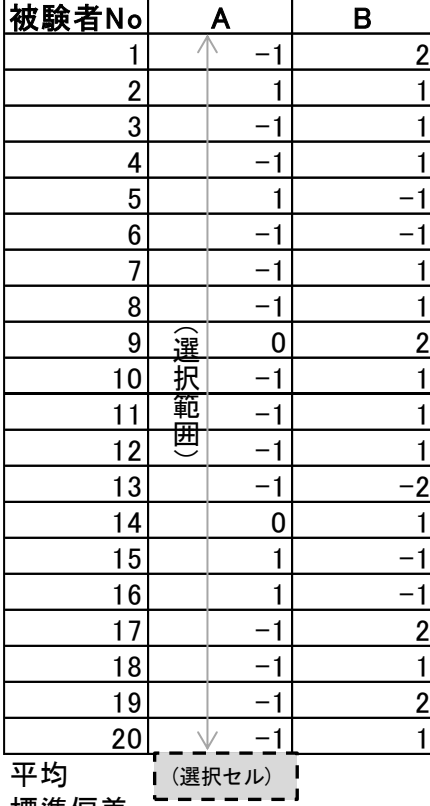

### 平均の計算:

A の平均を計算する。まず、計算結果を記入すべき セルを選択する(左表の「(選択セル)」)。次に、エク セルのメニューバーから「数式」を選択する。さらに 「関数の挿入」を選択すると下図が表示される。

標準偏差

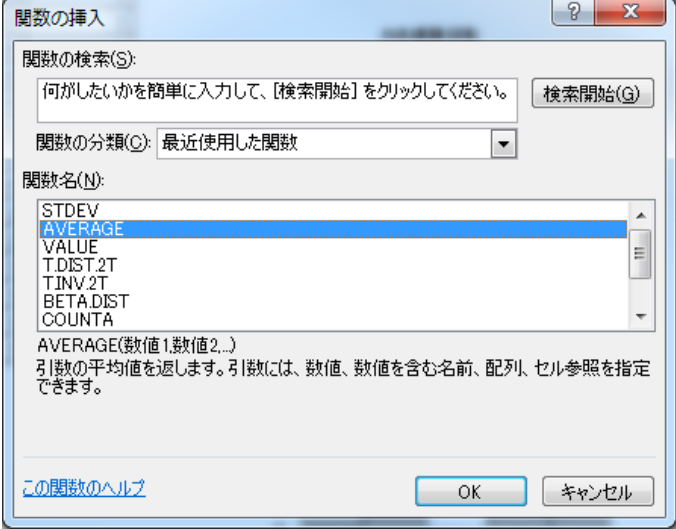

ここで「AVERAGE」を選択すると下図が表示される。

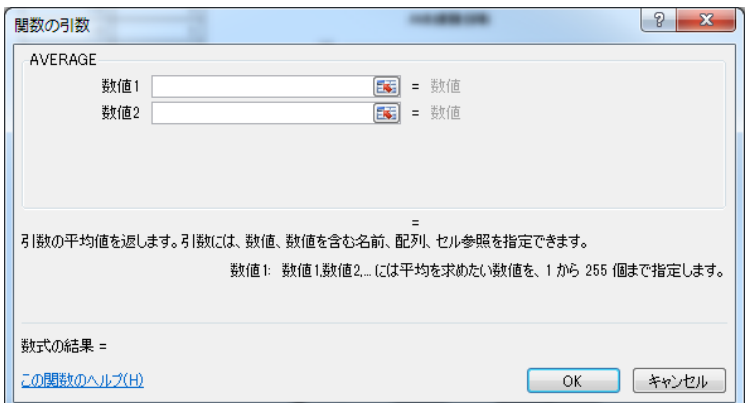

教値1の右側の をクリックし、上表の平均したい範囲(矢印の範囲)のセルを選択 する。

同様に B の平均値を計算する。

# 標準偏差の計算:

上記の平均と同様であるが、関数として「STDEV」を選択して計算を行う。

# (3)グラフの作成手順

次に平均値と標準偏差を比較するグラフを作成する。 グラフから最終のグラフ⑩までの操作手順を以下に説明する。

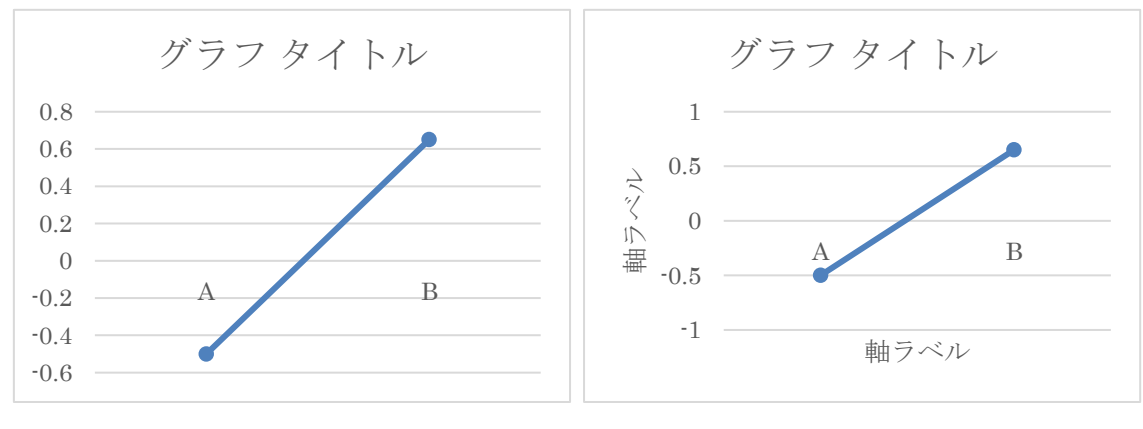

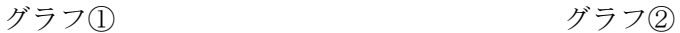

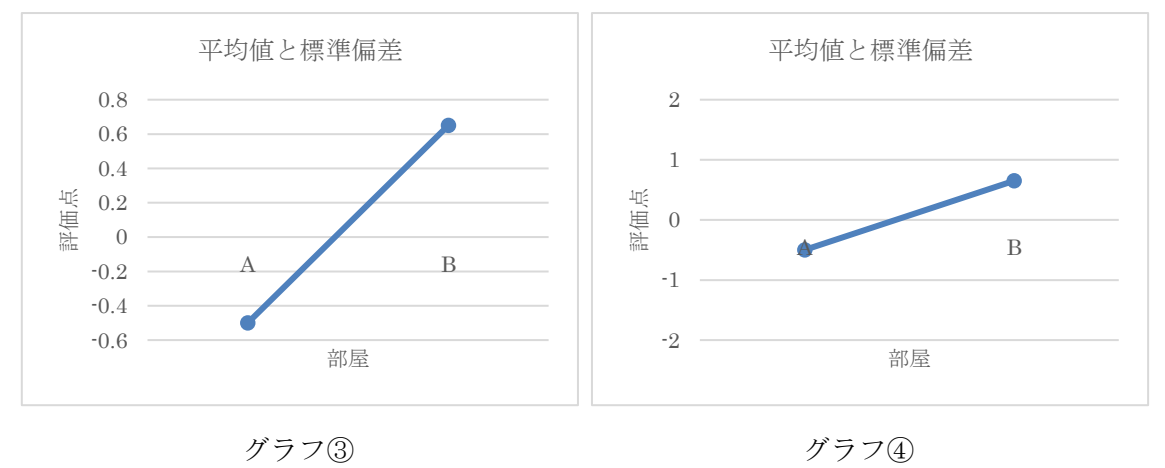

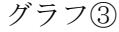

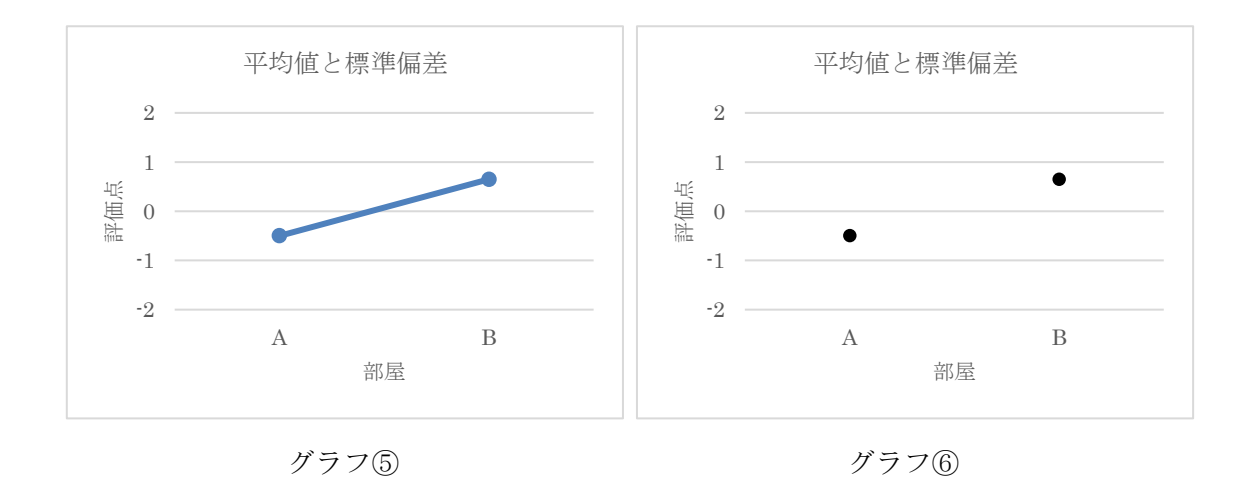

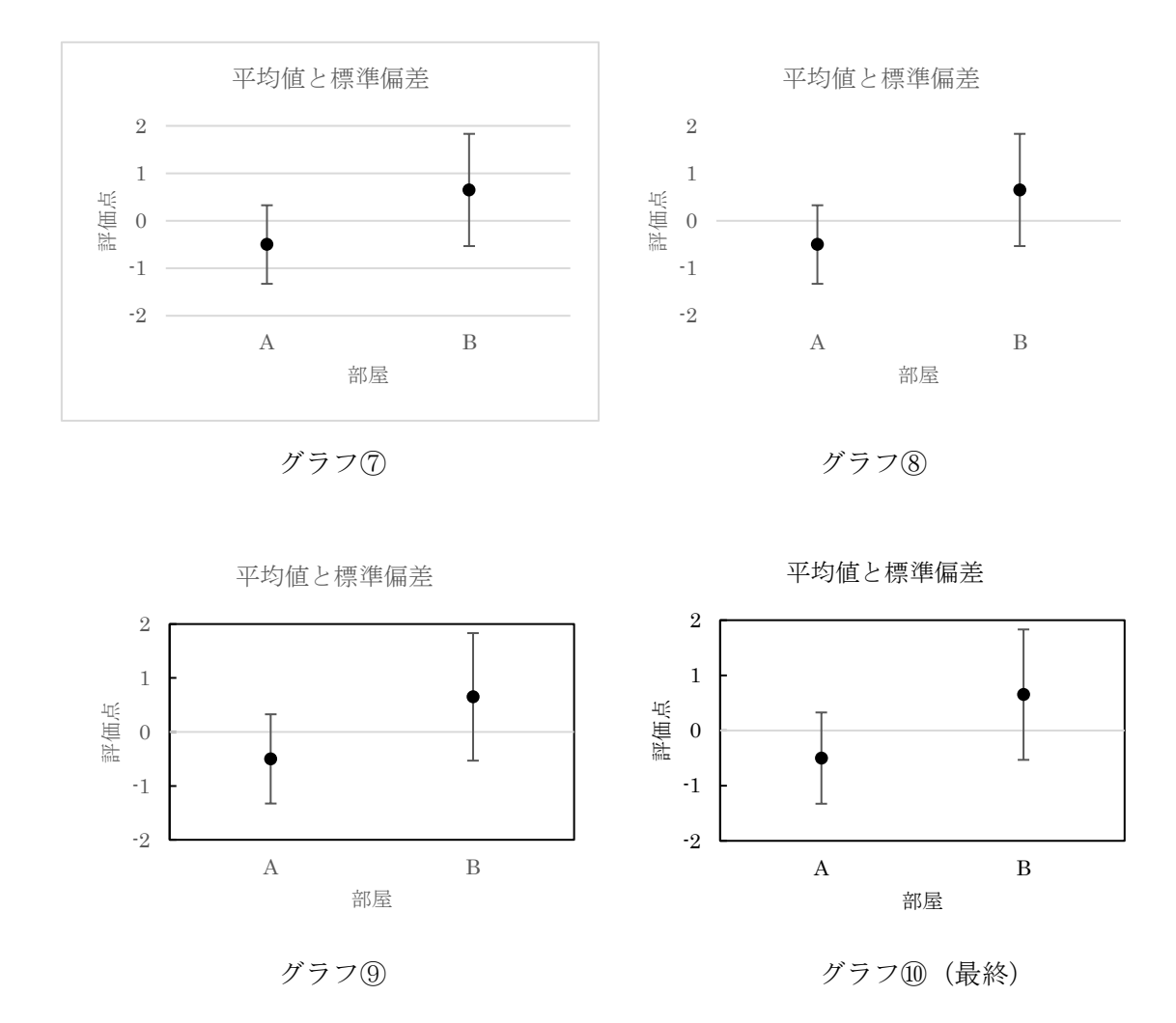

グラフ①の手順

平均値が記載されていている2つのセルを選択した後、Ctrl キーを押しながら、部屋の 名称が記載されている2つのセル (A と B) を選択する。「挿入」タブのグラフより折れ線 グラフの挿入、2-D 折れ線の「マーカー付き折れ線」を選択する。

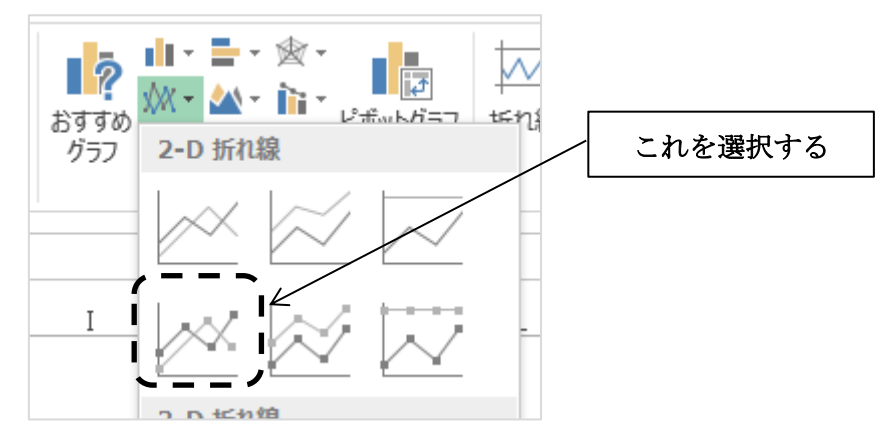

グラフ②の手順

グラフエリアを選択した状態にして、グラフツールの「デザイン」タブの「グラフ要素を 追加」を選択する。「軸ラベル」から「第 1 横軸」と「第 1 縦軸」を追加する。

グラフ③の手順

グラフタイトルを「平均値と標準偏差」、軸ラベルそれぞれ、「部屋」、「評価点」に書き換 える。グラフエリアを選択し、フォントサイズを 8 ポイントに揃える。

グラフ④の手順

縦軸の数値をクリックした上で右クリックし「軸の書式設定」を選択すると下図が現れ るので、「軸のオプション」の設定を行う。

- ・ 境界値:最小値→-2、最大値→2
- ・ 目盛間隔:目盛→1、補助目盛→1

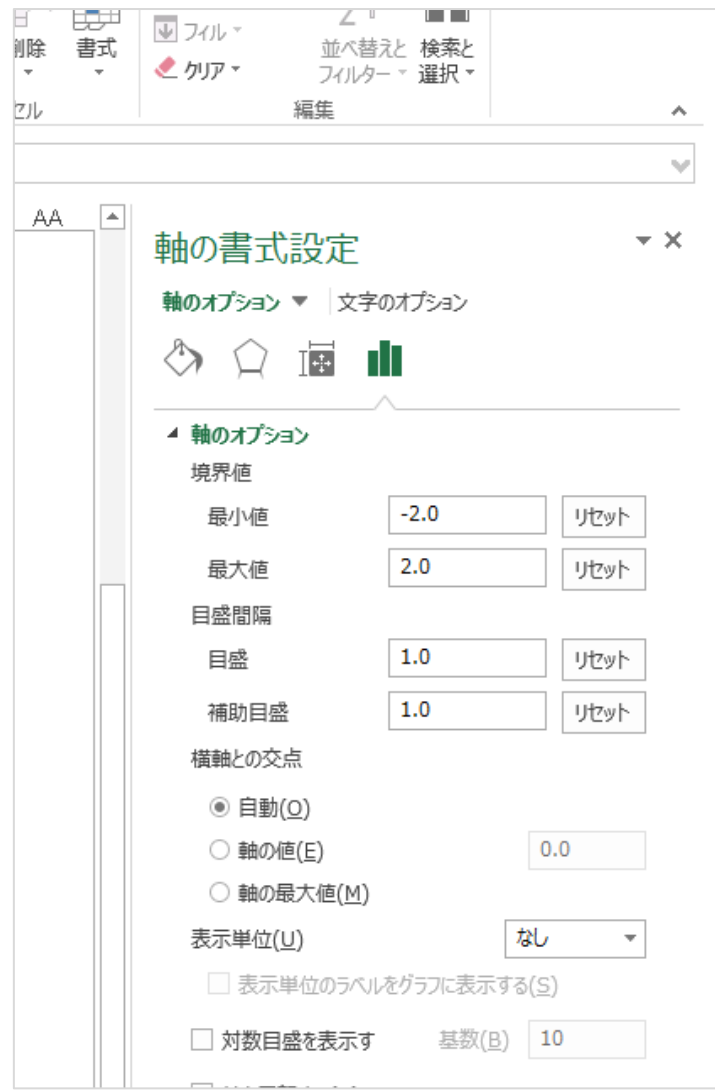

グラフ⑤の手順

横軸の部分(A と B)をクリックした上で右クリックし、「軸の書式設定」を選択する。 軸のオプションの「ラベル」、ラベルの位置を「軸の下/左」から「下端/左端」へ変更す る。

グラフ⑥の手順

折れ線をクリックした上で右クリックをし、「データ系列の書式設定」を選択する。塗 りつぶしと線の線から、「線なし」を選択する。さらに、下図のように「マーカー」の塗 りつぶしを「塗りつぶし(単色)」にする。色を黒にする。「枠線」は「線なし」に変更す る。

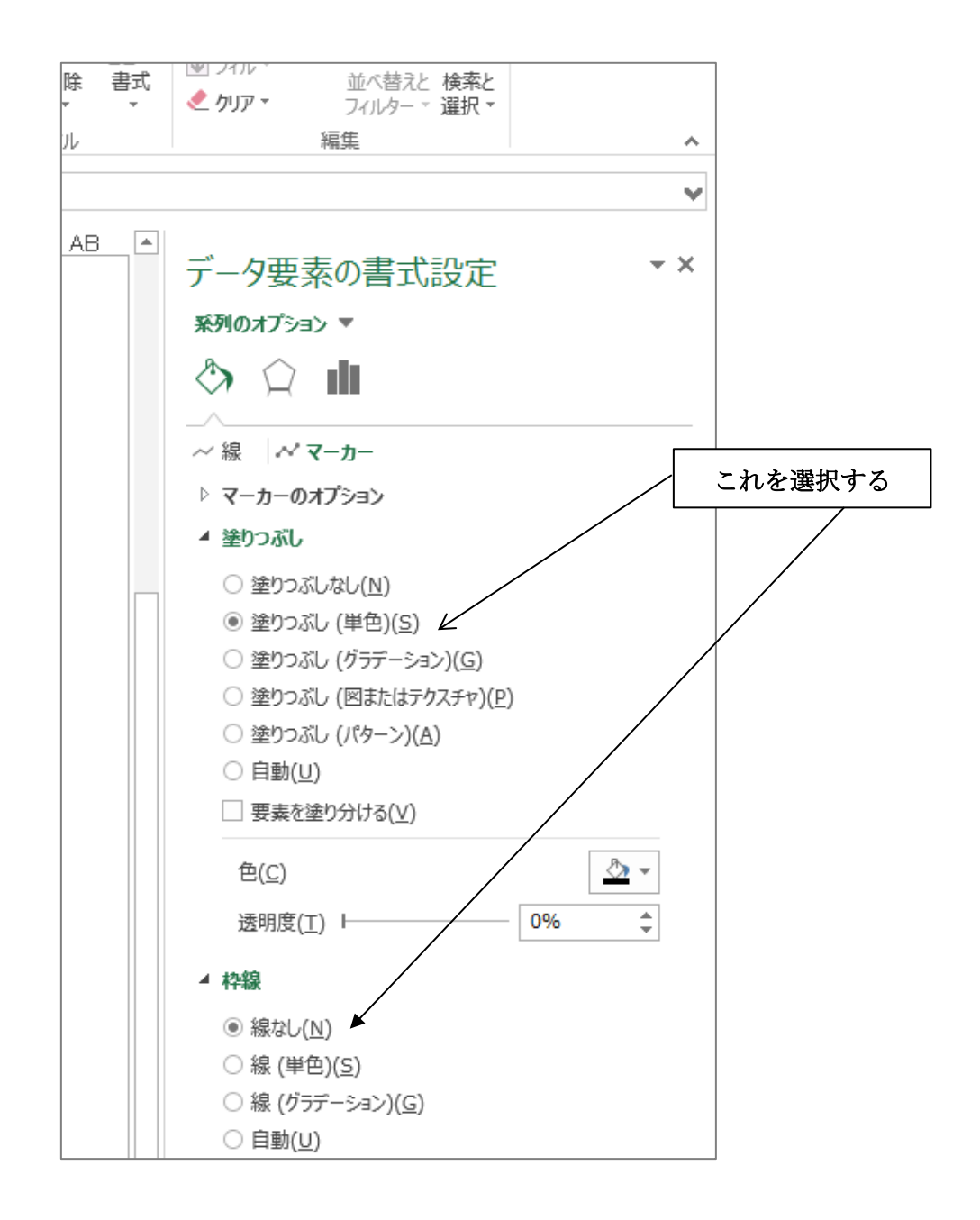

グラフ⑦の手順

マーカをクリックした状態にして、グラフツールの「デザイン」タブの「グラフ要素を追 加」を選択する。「誤差範囲」から「標準誤差」を追加する。さらに、標準誤差(Iの部分) をクリックした上で右クリックをし、「誤差範囲の書式設定」を開く。

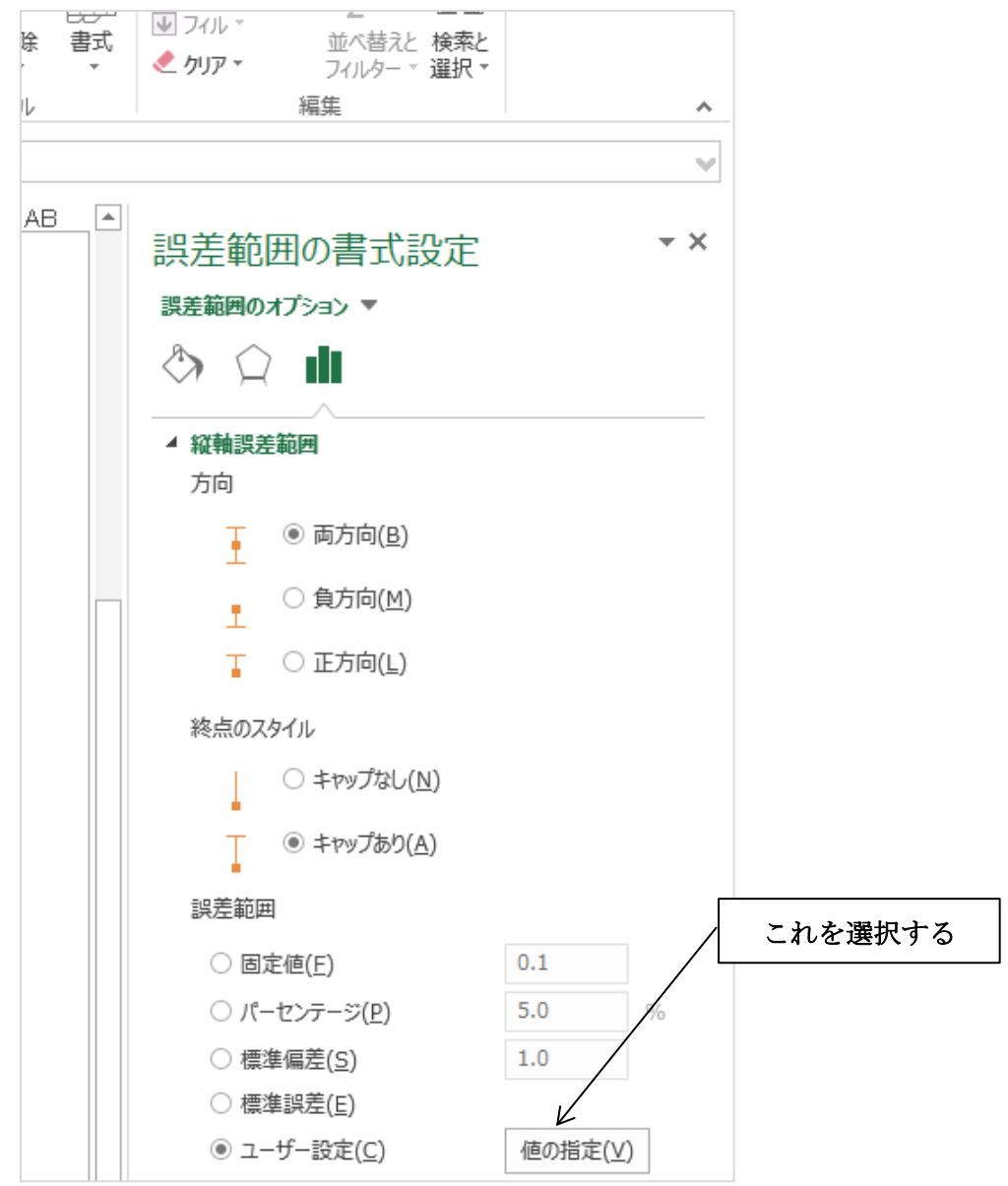

上図の「値の指定」をクリックし、正負の誤差とも(2)で求めた標準偏差値が記載されて いる 2 つのセルを選択し、設定する。

グラフ(8)の手順

グラフの削除をして見やすく整理する。

- ・ 枠線を削除する。 グラフエリアをクリックした上で右クリックをし、「グラフエリアの書式設定」を 開く。塗りつぶしと線の枠線から「線なし」を選択する。
- ・ 目盛線を削除する。 目盛線をクリックした上で右クリックをし、「目盛線の書式設定」を開く。塗りつ ぶしと線の枠線から「線なし」を選択する。

#### グラフ⑨の手順

グラフの追加をして見やすく整理する。

- ・ 内向きの目盛線を追加する。 縦軸の数値ををクリックした上で右クリックをし、「軸の書式設定」を開く。軸の オプションの「目盛」から目盛の種類を「内向き」に変更する。 さらに、「塗りつぶしと線」の線から、「線(単色)」に変更すると、目盛が表示さ れる。
- ・ プロットエリアの枠線を追加する。 プロットエリアをクリックした上で右クリックをし、「プロットエリアの書式設定 を開く。塗りつぶしと線の枠線から「線(単色)」を選択する。

グラフ⑩の手順

グラフエリアを選択した状態で、文字色を黒に変更する。

#### (4)t 検定(一対の標本による平均の検定)の実施手順

エクセルの分析ツールを使って t 検定を実施する。

メニューバーから「データ」を選択し、さらに右端の「データ分析」を選択すると次の 画面が現れる。

【注意】「データ分析」が表示されていない場合の処置

「ファイル」タブの「オプション」を開く。「アドイン」の下部にある「設定」ボタン を押す。「分析ツール」にチェックを入れるとメニューバーに表示されるようになる。

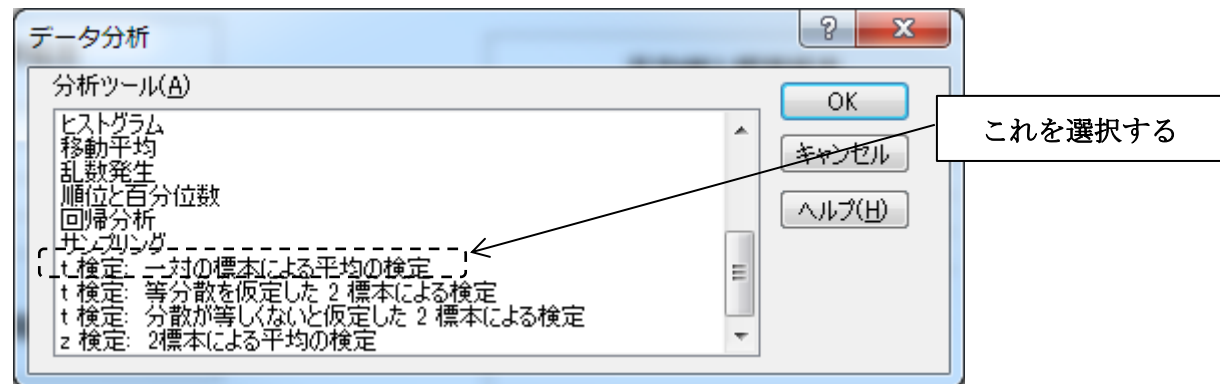

さらに、「t 検定:一対の標本による平均の検定」を選択すると次の画面となる。

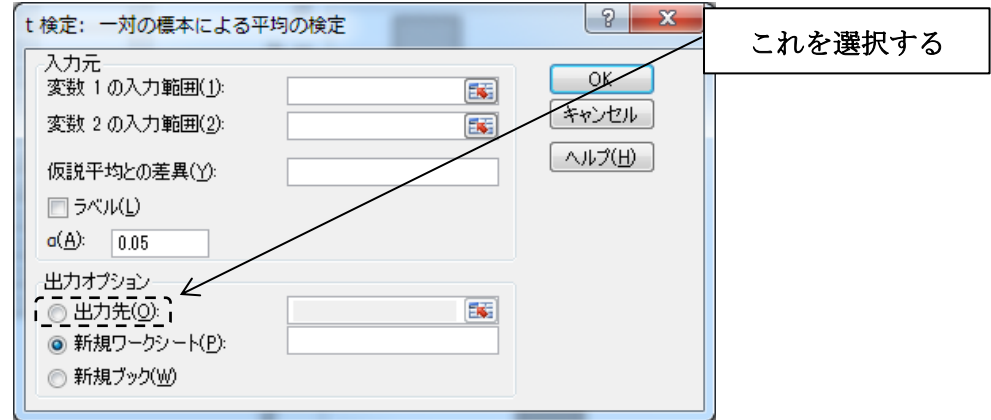

「変数 1 の入力範囲(1)」として A のデータ範囲を選択し、「変数 2 の入力範囲(2)」とし て B のデータ範囲を選択する。さらに「出力オプション」については「出力先(O)」選択 し、適当なセルを結果の書き込み先として指定する。これらを実行すると次の画面が現れ る。

t-検定: 一対の標本による平均の検定ツール

|             | A          | В        |       |
|-------------|------------|----------|-------|
| 平均          | $-0.5$     | 0.65     | 必要な部分 |
| 分散          | 0.684211   | 1.397368 |       |
| 観測数         | 20         | 20       |       |
| ピアソン相関      | $-0.4037$  |          |       |
| 仮説平均との差異    | 0          |          |       |
| 自由度         | 19         |          |       |
|             | $-3.03523$ |          |       |
| P(T<=t) 片側  | 0.003404   |          |       |
| t 境界値 片側    | 1.729133 k |          |       |
| 「P(T<=t) 両側 | 0.006809   |          |       |
| t 境界値 両側    | 2.093024   |          |       |
|             |            |          |       |

この結果の中で必要な部分は上記の破線で囲んだ部分である。両側検定を行った時の確 率が 0.006809≒0.7%であることを示している。

また、t 検定の分析結果を貼り付けるときに、セルの枠線が表示されないように非表示 にしておく。「表示」タブの表示リボンから、枠線のチェックを外す。

この分析結果を記述する場合以下の2種類の方法がある。

- ① t 検定をおこなったところ、p=0.0068=0.7%であり、有意水準 1%で A と B の明る さの感じ方については統計的に有意な差があると言える。
- ② t検定をおこなったところ、A と B の明るさの感じ方に有意差が認められた (t(19) =  $-3.04, p < .01$ )。

#### (5)課題レポートの作成方法

上記にてレポート作成の材料が揃ったので、これらをワード文書に張り付けてレポート を作成する。次ページに貼り付けの際の注意事項を示す。

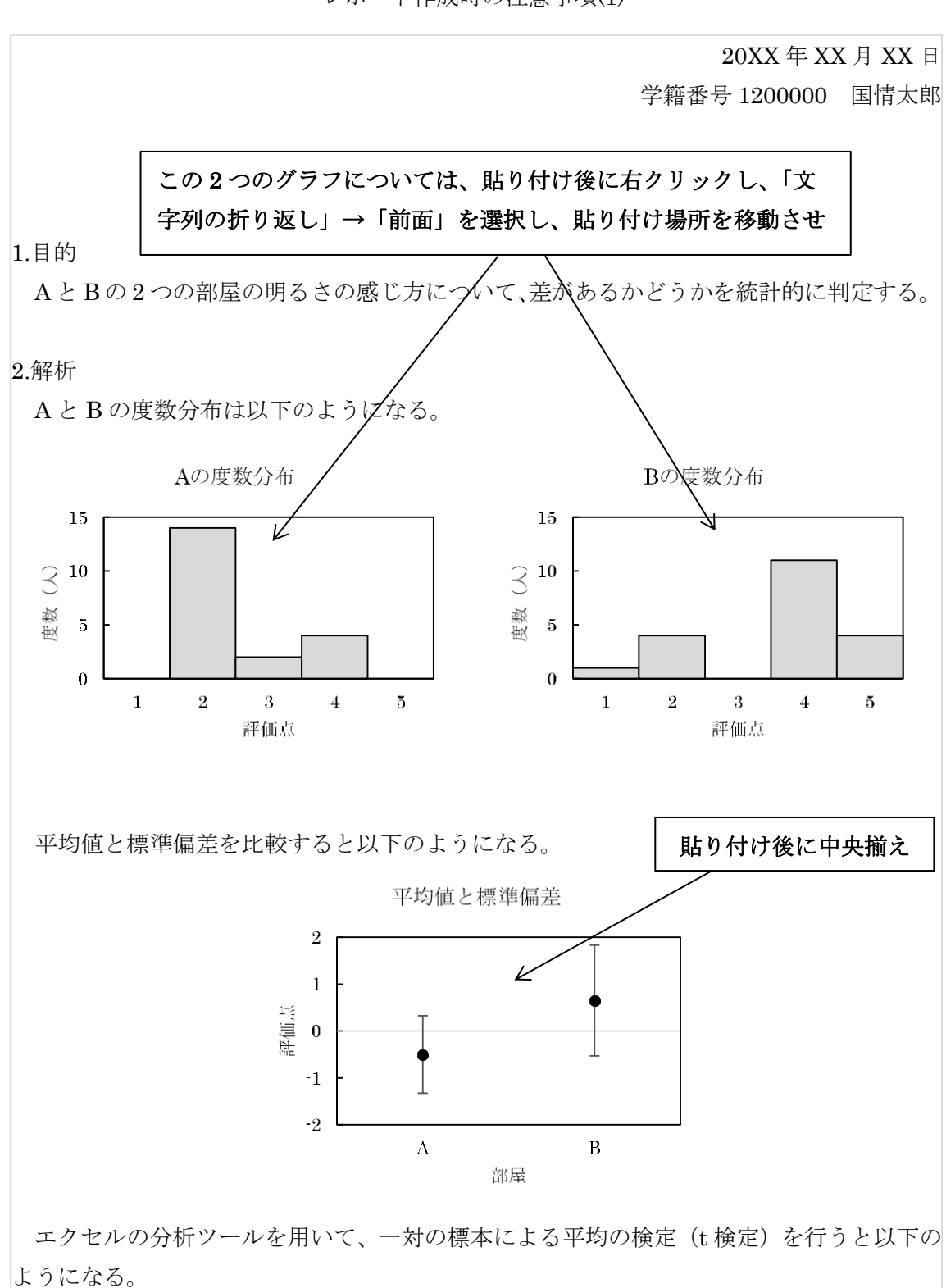

レポート作成時の注意事項(1)

レポート作成時の注意事項(2)

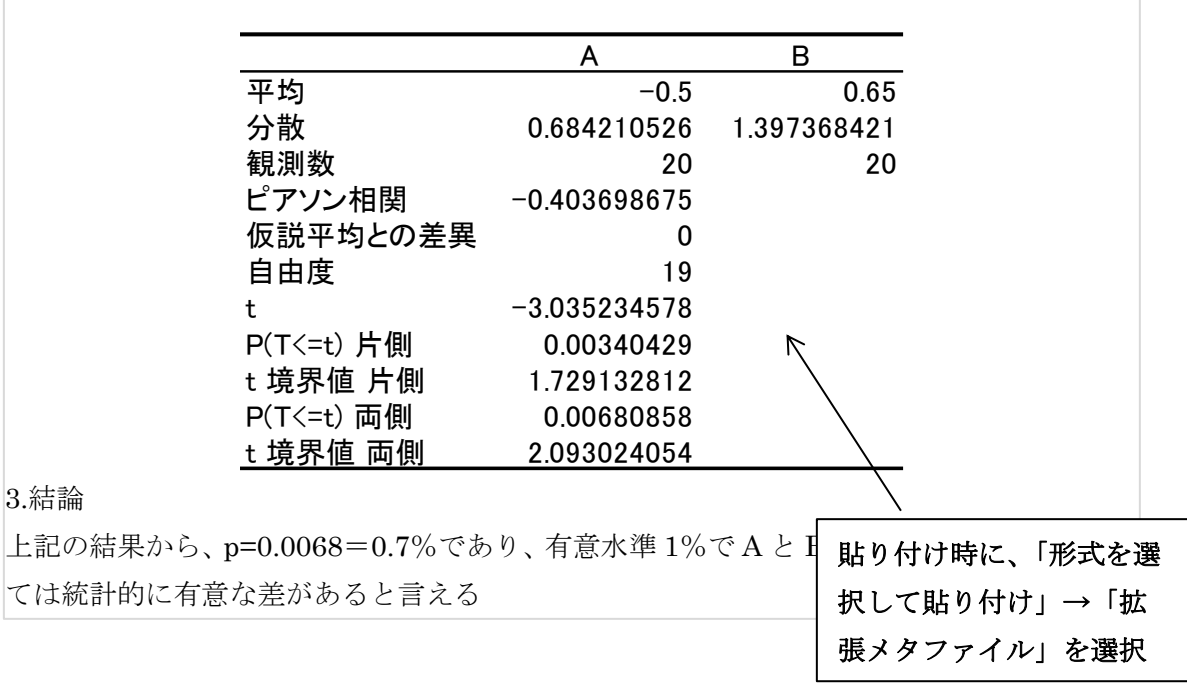

【練習問題1】上記の課題1を終了した人は、この練習問題を行いなさい。尚、結果は課 題 1 と同様なレポートを作成し、提出しなさい。

降り口に立った時に「落下の恐怖感」を感じる階段があった。そこで、この階段の配 色を変え、恐怖感を和らげる改良を行った。改良前と改良後で「落下の恐怖感」を 4 段階 (0:恐怖感を感じない、1:少し恐怖感を感じる、2:恐怖感を感じる、3:かなり恐怖感 を感じる)で評価した結果を表に示す。この改良によって「落下の恐怖感」が低下したと 言えるかどうかを検定しなさい。

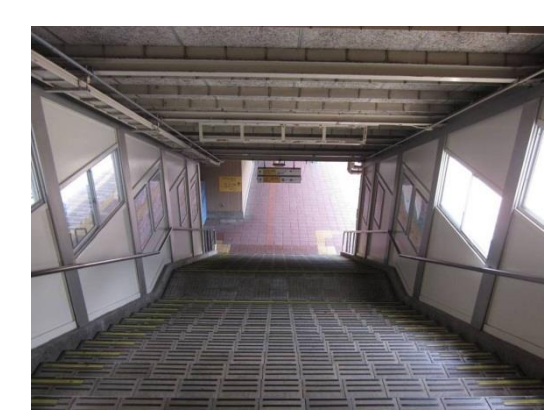

改良前 あいしゃ おおおお あいちょう 改良後

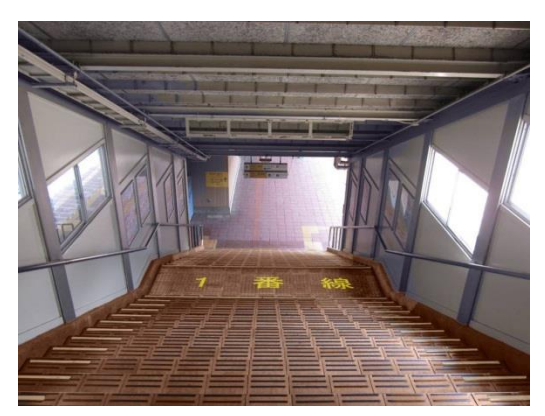

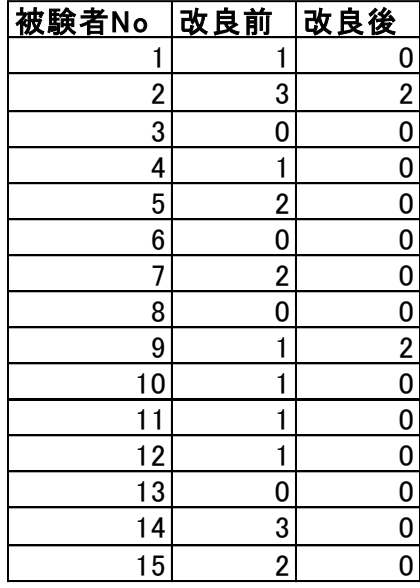

### 「落下恐怖感」の評価結果

## 【練習問題 2】

音楽を聴きながらパソコン作業をおこなうと、作業効率が上がるのだろうか。新潟国際情 報大学の学生 10 名を対象に、音楽を聴かせる条件と聴かせない条件で、夏目漱石の「坊ち やん」の文章の一部(1000 文字)をキーボードで入力させる課題をおこなった。誤って入 力した回数と所要時間を測定したところ、以下のようなデータが得られた。データから、音 楽はパソコンでの文字入力作業に影響を与えるといえるか、考察せよ。

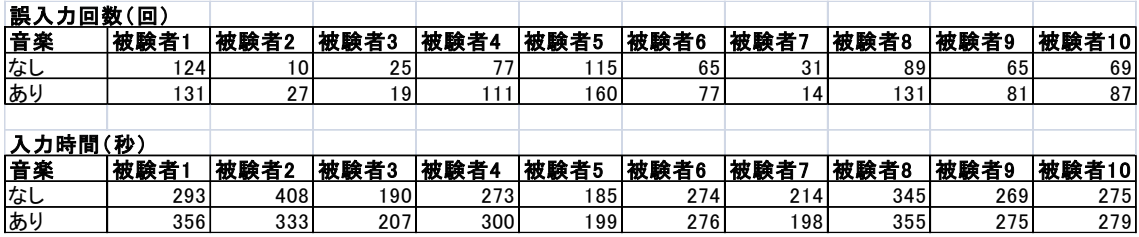

# 【練習問題 3】

靴のヒール高さによって「歩行時の疲労度」に違いがあるかどうかを検証する実験を 8 人の男性被験者で行った。5段階(0:疲労感なし~4:強い疲労感)で疲労感を評価した 結果を表に示す。ヒール高さ 2cm と 3cm で、「歩行時の疲労度」に違いがあるかどうかを 検定しなさい。

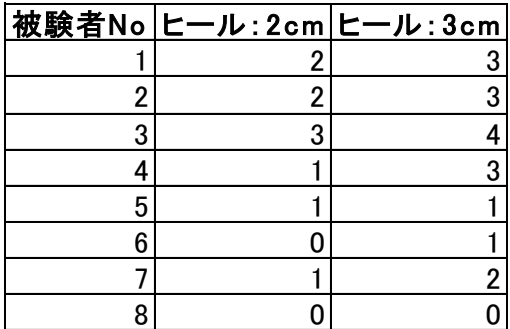

「歩行時の疲労度」の評価結果

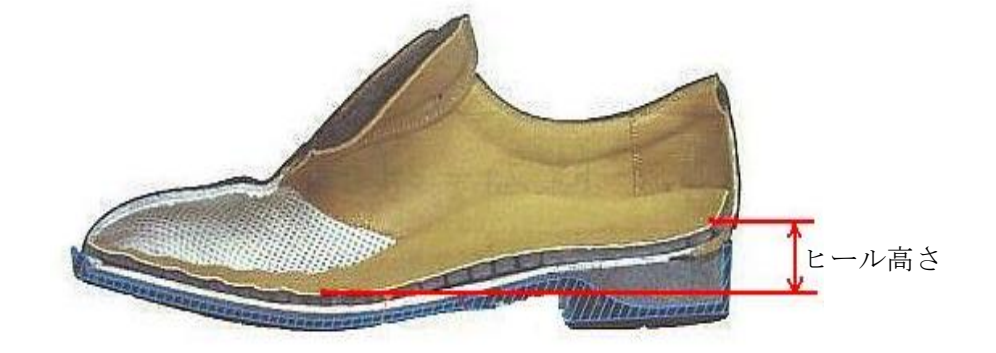

# 【【練習問題 4】

羽毛枕とそば殻枕を用いて「枕の寝返りしやすさ」の調査を被験者 20 名で行った。5 段 階(-2:寝返りしにくい、-1:やや寝返りしにくい、0:どちらでもない、1:やや寝返 りしやすい、2:寝返りしやすい)で寝返り性評価した結果を表に示す。2 つの枕で寝返り しやすさに違いがあると言えるかを検定しなさい。

| 被験者 No         | 羽毛枕              | そば殻枕             |
|----------------|------------------|------------------|
| 1              | 0                | $-1$             |
| $\overline{c}$ | 1                | 0                |
| 3              | 1                | 1                |
| 4              | $\cdot$ 1        | $-2$             |
| 5              | 1                | 1                |
| 6              | 1                | $\cdot$ 1        |
| 7              | 1                | 1                |
| 8              | $\overline{c}$   | 0                |
| 9              | $\overline{2}$   | 1                |
| 10             | 0                | -1               |
| 11             | 1                | -1<br>L,         |
| 12             | 0                | -1               |
| 13             | 0                | 1                |
| 14             | -1               | $-2$             |
| 15             | 1                | 1                |
| 16             | 1                | $-2$             |
| 17             | $\cdot$ 1        | 0                |
| 18             | $\overline{c}$   | 0                |
| 19             | $\boldsymbol{2}$ | $\boldsymbol{2}$ |
| 20             | $\overline{c}$   | $\overline{c}$   |

「枕の寝返りしやすさ」の評価結果

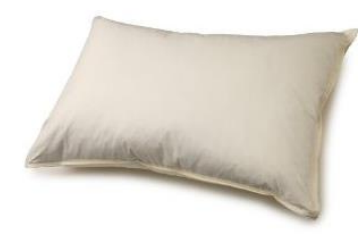

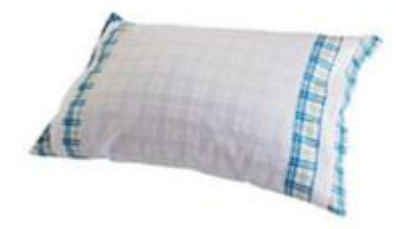

羽毛枕 マンチング そば殻枕

# [課題 2] 分散分析(繰り返しのある 2 元配置)

キーボードでの入力時にタイプミスを低減するため、アイソレーション型のキーボード (隣接するキー同士の間隔を通常より広げてある)が提案されている。このキーボードによ って、本当にミスが低減するのかを確かめる実験を行った。

- ・ 通常のキーボードとアイソレーション型のキーボードを用いて、10 人の被験者に実 際に入力作業を実施してもらい、タイプミスの数をカウントした。
- ・ タイプする文章によってミスの数が異なることも考えられるため、日本語文字数は 同じの 2 種類の文章を入力してもらった。

この結果を表に示す。

分散分析によって結果を解析し、「タイプする文章によってミスの数に差がある」、「通常 のキーボードとアイソレーション型のキーボードによってミミスの数に差がある」かどう かを調べ、レポートを作成しなさい。ただし、以下の項目を含んだレポートとすること。

- (1) ミスの数の平均値と標準偏差を示すグラフ
- (3) 分散分析とその結果

解答例を次ページに示すので、これと同様のレポートをワードで作成しなさい。

|    |     | キーボード                      |                    |  |  |  |  |
|----|-----|----------------------------|--------------------|--|--|--|--|
|    |     | 従来型<br>キーホ <sup>*</sup> ード | アイソレーション型<br>キーボード |  |  |  |  |
|    |     | 24                         | 15                 |  |  |  |  |
| 文章 |     |                            |                    |  |  |  |  |
|    | 文章1 |                            |                    |  |  |  |  |
|    |     | C                          | 3                  |  |  |  |  |
|    |     |                            | 8                  |  |  |  |  |
|    |     |                            | $\frac{8}{8}$      |  |  |  |  |
|    |     |                            |                    |  |  |  |  |
|    | 文章2 | <u> 22</u>                 | 8                  |  |  |  |  |
|    |     | 8                          |                    |  |  |  |  |
|    |     |                            | h                  |  |  |  |  |

取得データ(タイプミスの数)

解答例(1/2 ページ)

20XX 年 XX 月 XX 日

学籍番号 1200000 国情太郎

#### 課題 2 のレポート

1.目的

「通常のキーボードとアイソレーション型のキーボードによってミスの数に差がある か」、「タイプする文章によってミスの数に差があるか」の 2 つを統計的に判定する。

2.解析

2 つのキーボードでのミスの平均値と標準偏差を比較すると以下のようになる。

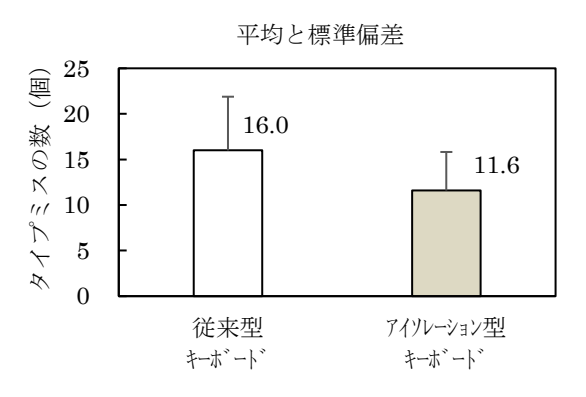

この図からは、アイソレーション型の方が従来型よりもタイプミスが少なくなる傾向に あると言えるが、統計的にも差があるかどうかを検定する必要がある。しかし、この場合、 それぞれのデータには文章 1 によるタイプミスと文章 2 によるタイプミスが混在している ため、t 検定を用いることはできない。そこで、2 種類の異なった要因(キーボードの違い、 および文章の違い)がある場合の検定方法として、分散分析(繰り返しのある2元配置)を 用いる。

エクセルの分析ツールを用いて、分散分析(繰り返しのある 2 元配置)を行うと以下のよ うになる。

#### 解答例(2/2 ページ)

#### 分散分析: 繰り返しのある二元配置

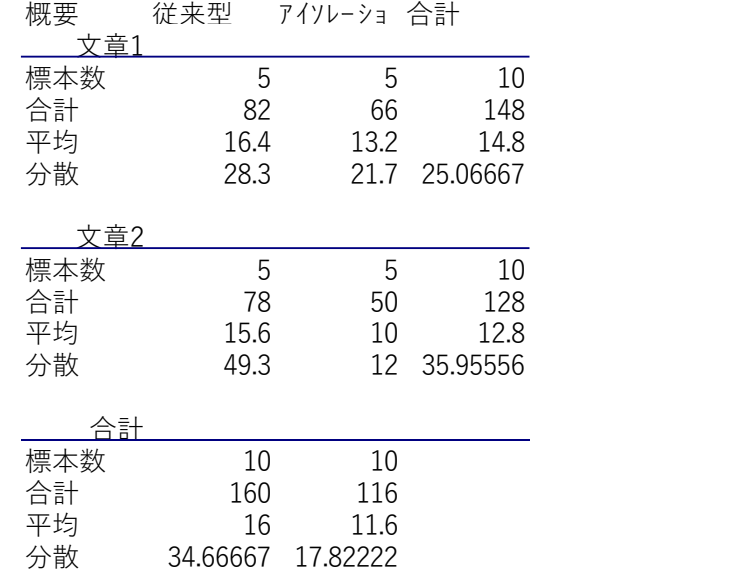

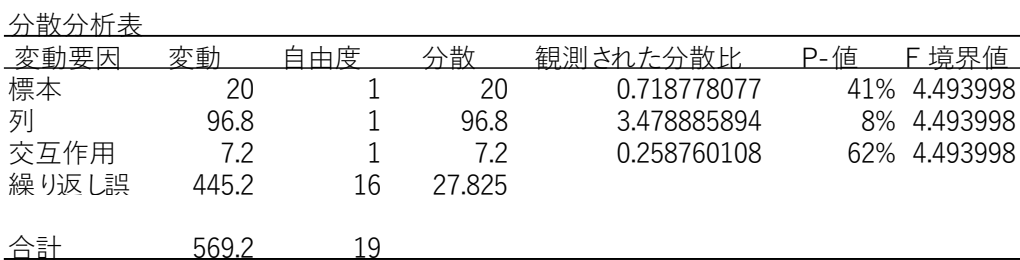

ただし、分散分析表の中で、「標本」は「文章違い」を表し、「列」は「キーボード違い」 を表している。

3.結論

- ・ 文章によるミスの数に違いについては、p=41%であり、統計的に 2 種類の文章によ るミスの数に差があるとは言えない。
- ・ キーボードによるミスの数に違いについても、p=8%であり、統計的に 2 種類のキー ボードによるミスの数に差があるとは言えない。

従って、アイソレーション型のキーボードによってタイプミスの数は少なくなる傾向に あるが、有意水準 5%で統計的に有意な差があるとは言えない。

以上

# (1)グラフの作成手順

課題 1 と同様に、平均と標準偏差を計算する。

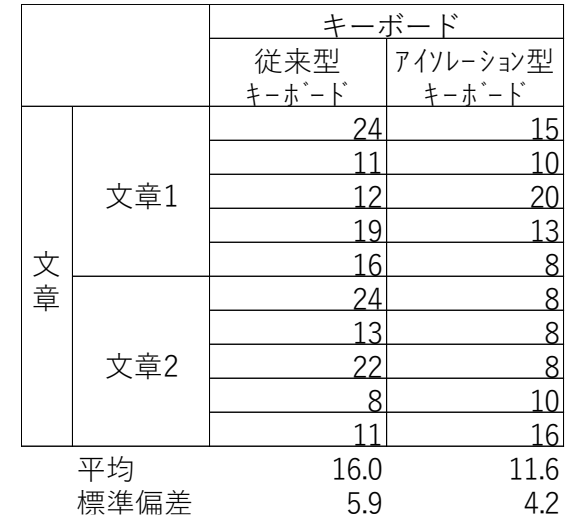

平均のデータを選び、棒グラフを作成する。

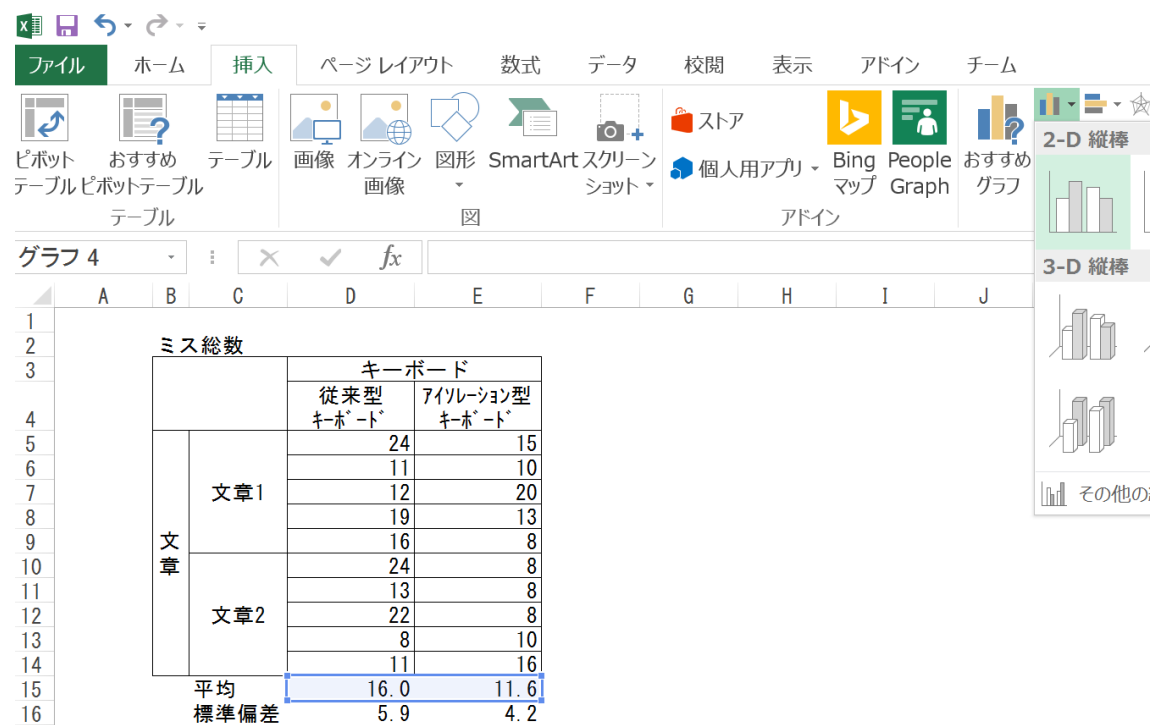

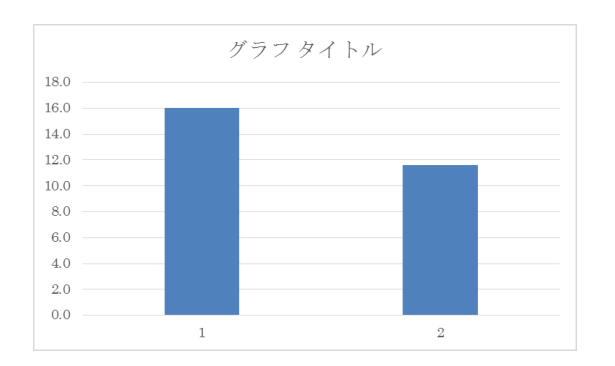

課題 1 と同様の修正を行い、グラフを完成させる。

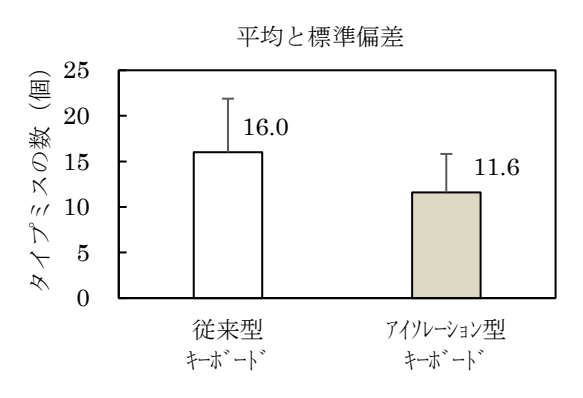

#### (2)分散分析

この図からは、アイソレーション型の方が従来型よりもタイプミスが少なくなる傾向に あると言えるが、統計的にも差があるかどうかを検定する必要がある。しかし、この場合、 それぞれのデータには文章 1 によるタイプミスと文章 2 によるタイプミスが混在している ため、t 検定を用いることはできない。そこで、2 種類の異なった要因(キーボードの違い、 および文章の違い)がある場合の検定方法として、分散分析(繰り返しのある 2 元配置)を 用いる。

エクセルの分析ツールを用いて、分散分析(繰り返しのある 2 元配置)を行う。まず、「分 散分析:繰り返しのある二元配置」を選択する。

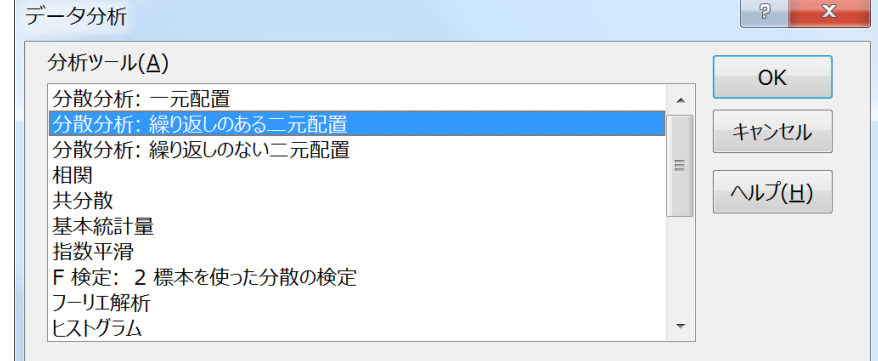

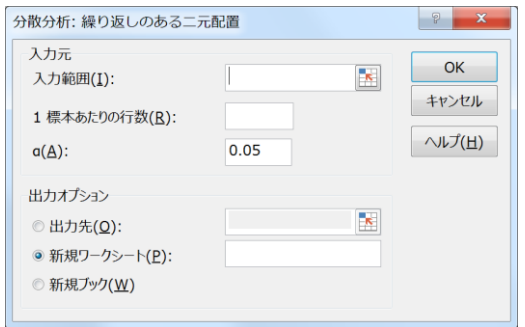

入力範囲としては、以下の灰色の範囲を選択する。

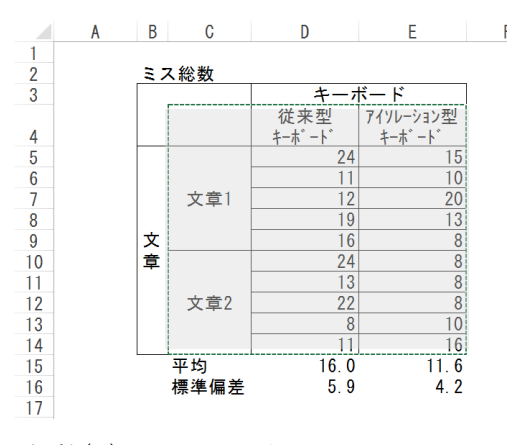

さらに、「1 標本あたりの行数(R):」は 5 である。

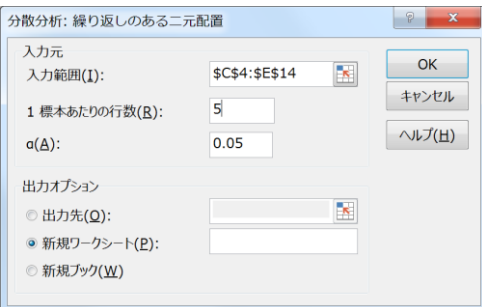

課題 1 と同様に出力先のセルを選択しOKを押すと、以下の表が作成される。

#### 分散分析: 繰り返しのある二元配置

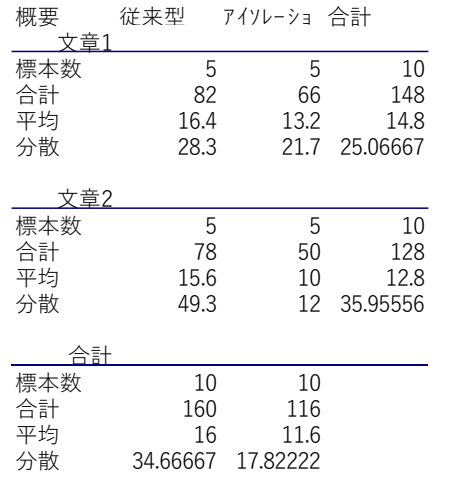

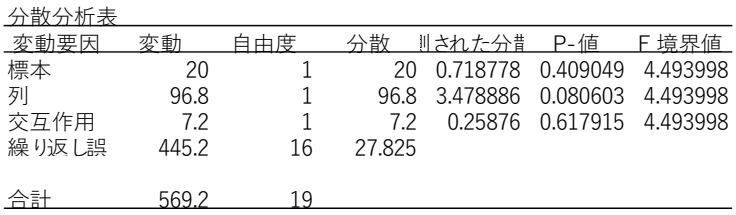

「分散分析表」の「P-値」については、%に変換する。

| <b>xii 口 ら・♂・=</b> |         |        |               |       |          |      |                   |    |    |      |                                      |            |    |    |                                                                                                    |  |
|--------------------|---------|--------|---------------|-------|----------|------|-------------------|----|----|------|--------------------------------------|------------|----|----|----------------------------------------------------------------------------------------------------|--|
| ファイル               |         | 木一厶    | 挿入            |       | ページレイアウト | 数式   | データ               | 校閲 | 表示 | アドイン | チーム                                  |            |    |    |                                                                                                    |  |
|                    |         |        |               | 游ゴシック |          |      |                   |    |    |      | ▼11 ▼ A A = = → シ - ■ 折り返して全体を表示する標準 |            |    |    |                                                                                                    |  |
|                    |         |        | ✔ 書式のコピー/貼り付け |       |          |      |                   |    |    |      |                                      |            |    |    | B I U · 田 · △ · A · 『 = 三 = E = E × E □ E むしを結合して中央揃え · <mark>聖 % 》</mark> 1 60 -90 条件付きテーブルとして<br>書式 ▼ 書式設定 ▼ ニ |  |
|                    | クリップボード |        |               |       |          | フォント |                   |    |    | 配置   |                                      | $\sqrt{2}$ | 数值 | Γ. |                                                                                                    |  |
| L <sub>27</sub>    |         | $\sim$ |               |       | Ĩх       |      | 0.409049104201344 |    |    |      |                                      |            |    |    | パーセント スタイル (Ctrl+Shift+%)                                                                                        |  |
|                    |         | B      |               |       |          |      |                   | G  |    |      |                                      |            |    |    | パーセントとして書式設定します。                                                                                                 |  |

さらに、セル(観測された分散比)のサイズを調整すれば以下のようになる。

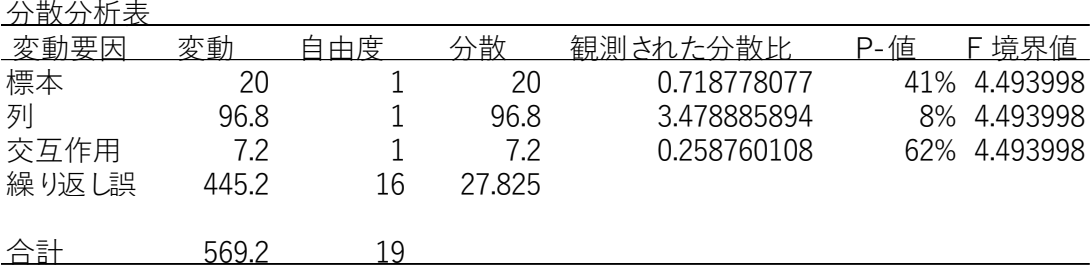